# Infinity®

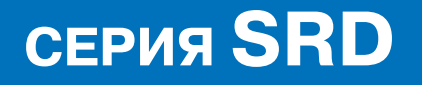

ИНСТРУКЦИЯ ПО УСТАНОВКЕ И ПОДКЛЮЧЕНИЮ

МОДЕЛИ:

**SRD-3000AT 36 SRD-3000AT 28 SRD-2000EX36 SRD-2000EX 28 SRD-2000AS 28** 

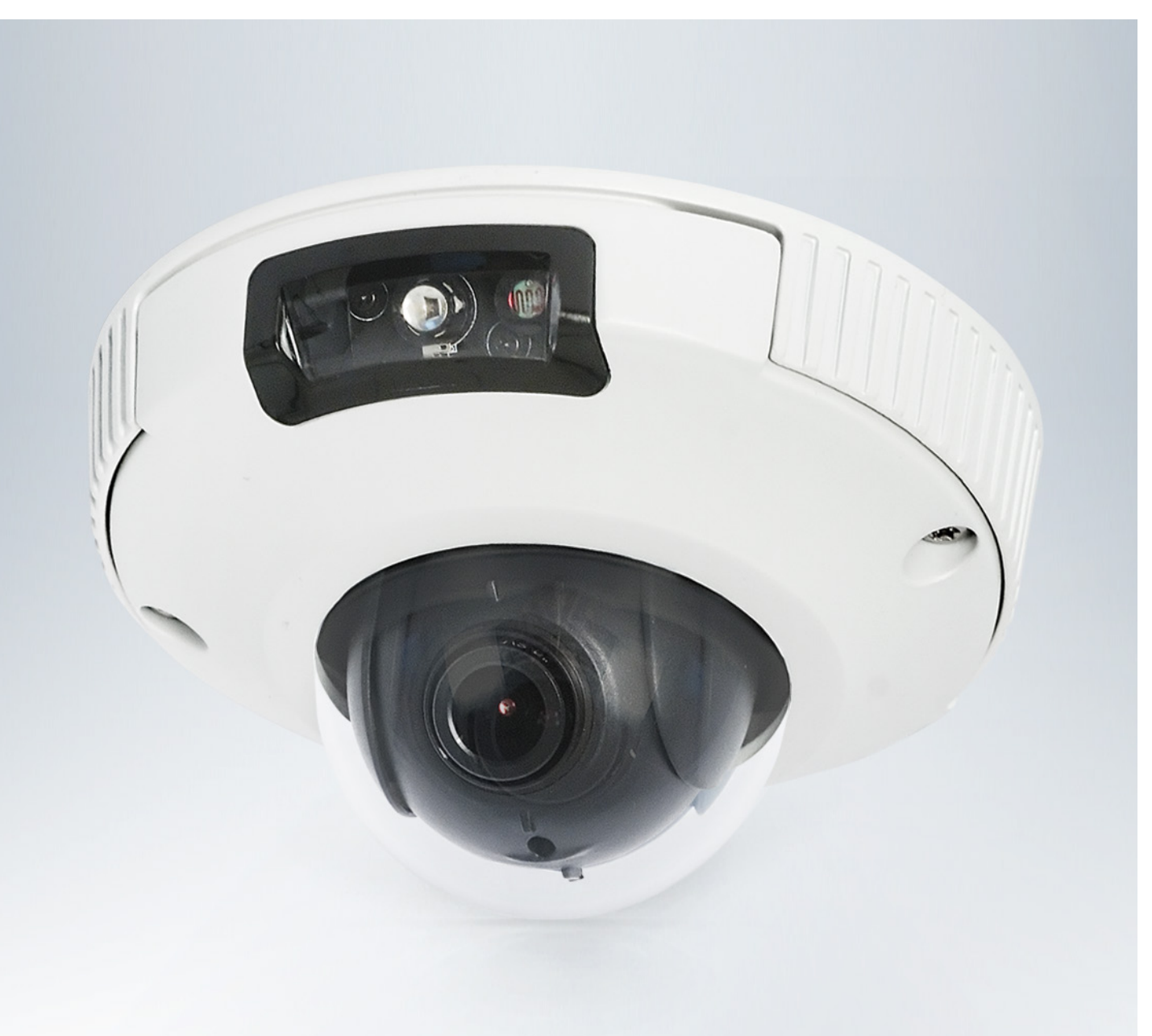

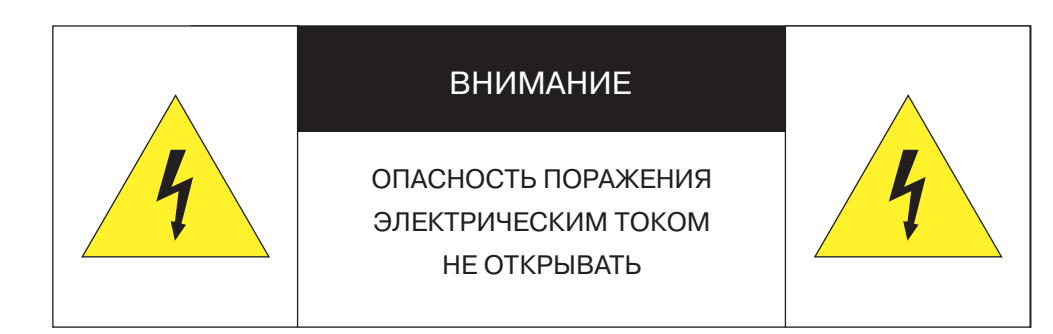

Изделие предназначено для эксплуатации с источником питания 12 В постоянного тока, либо по РоЕ (питание по кабелю Ethernet).

Установка и техническое обслуживание изделия должно осуществляться только квалифицированным персоналом в соответствии с государственными стандартами и правилами по безопасному проведению работ.

Для снижения опасности возникновения пожара или поражения электрическим током, не подвергайте изделие воздействию воды.

Для очистки изделия используйте сухую мягкую ткань. При наличии сильных загрязнений аккуратно нанесите на изделие разбавленное нейтральное моющее средство и протрите сухой мягкой тканью.

Не подвергайте изделие воздействию растворителей, способных повредить поверхность изделия, либо объектив.

Не направляйте объектив на яркие объекты (например, осветительные приборы) в течение длительного времени.

Не эксплуатируйте и не храните изделие при наличии следующих условий:

- повышенная влажность, запыленность, повышенная/пониженная температура;
- вблизи мерцающих осветительных приборов;
- вблизи люминесцентных ламп или отражающих предметов;
- вблизи мощных источников радиоизлучения или ТВ передатчиков.

#### Перед началом работы внимательно изучите настоящее руководство по эксплуатации.

Настоящее руководство по эксплуатации содержит указания по установке и работе с изделием, включая его особенности, указания по подключению, описание функций и структуры меню.

Руководство предназначено для лиц, отвечающих за установку и обслуживание оборудования систем IP-видеонаблюдения. Производитель предполагает, что персонал обладает достаточной квалификацией для обслуживания оборудования и обращения с элементами, находящимися под опасным для жизни напряжением, а также ознакомлен с настоящим руководством.

В настоящем руководстве описана работа с изделием на примере операционной системы Windows 7 Профессиональная и браузера Internet Explorer 9.0. При использовании других операционных систем и браузеров названия пунктов меню или системные сообщения могут отличаться от описанных в руководстве.

Внешний вид и технические характеристики изделия могут быть изменены производителем без предварительного уведомления.

Изделие не содержит частей, допускающих ремонт пользователем. Для ремонта и техобслуживания обращайтесь в авторизованный сервисный центр.

Пользователь может быть лишен прав на гарантийное обслуживание изделия при внесении в конструкцию изделия изменений без согласования с производителем.

#### ГАРАНТИЙНОЕ ОБСЛУЖИВАНИЕ И ТЕХНИЧЕСКАЯ ПОДДЕРЖКА

Гарантийное и постгарантийное обслуживание оборудования INFINITY, а также техническая поддержка потребителей на территории России, Украины и в странах Балтии осуществляется авторизованными сервисными центрами официального представителя INFINITY в этих странах - группы компаний СТА.

При обнаружении неисправностей или возникновении затруднений при работе с изделием, обращайтесь в один из сервисных центров, указанных в гарантийном талоне или на сайте www.infinity-cctv.ru.

### **ПОДКЛЮЧЕНИЕ**

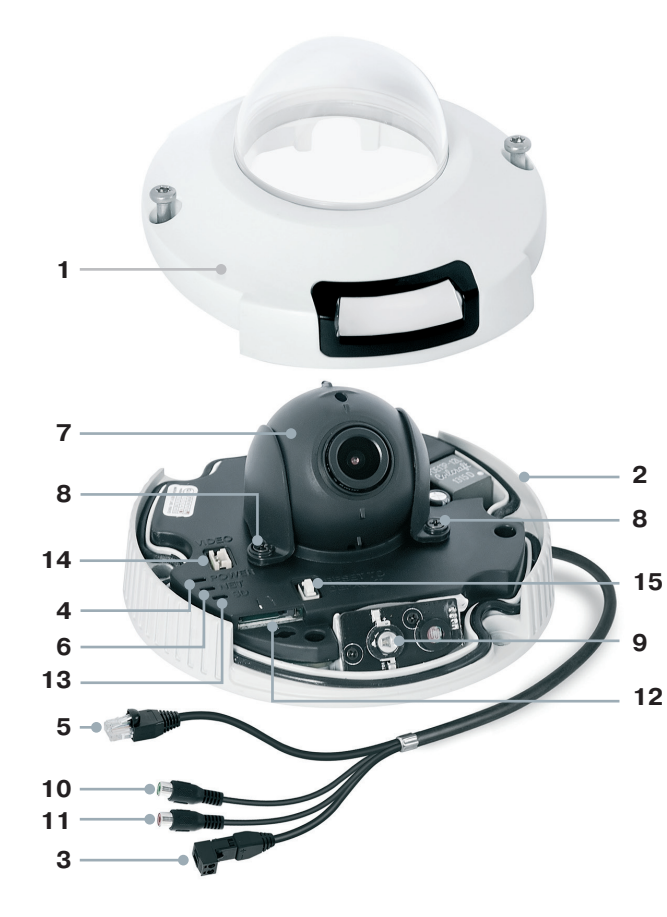

- **[1]** Корпус камеры с прозрачным куполом **[2]** Рабочий модуль
- **[3]** Разъем для подключения электропитания
- **[4]** Светодиод состояния питания (POWER)
- **[5]** Разъем RJ-45 для подключения сетевого кабеля
- **[6]** Светодиод состояния сетевого подключения (NET)
- **[7]** Поворотный шар с объективом
- **[8]** Фиксирующие винты **[9]** Светодиод ИК-подсветки
- **[10]** Аудио вход **[11]** Аудио выход
- **[12]** Слот карты памяти Micro SD
- **[13]** Светодиод состояния карты памяти
- **[14]** Тестовый видео выход **[15]** Кнопка сброса настроек

#### **Монтаж камеры**

При помощи звездообразного ключа раскрутите винты на корпусе камеры и разъедините корпус с прозрачным куполом [1] и рабочий модуль [2]. Используя прилагаемый шаблон, просверлите на монтажной поверхности два отверстия и поместите в них дюбели. Закрепите рабочий модуль камеры самонарезающими винтами, входящими в комплект поставки.

Камера должна быть закреплена на прочной поверхности. В зависимости от материала поверхности могут потребоваться другие винты и дюбели, отличные от входящих в комплект поставки.

Подключите питание и сетевой кабель, произведите настройку области обзора камеры и установите карту памяти.

Если на прозрачном куполе имеются загрязнения, удалите их при помощи мягкой ткани. Установите внешний корпус камеры обратно и зафиксируйте его винтами.

#### **Подключение кабелей питания**

Камера предназначена для работы с источником питания 12 В постоянного тока или питания по Ethernet (РоЕ). Технология РоЕ позволяет передать устройству питание совместно с данными, по одному кабелю Ethernet, подключенному к сетевому разъему [3].

Внешний источник питания 12 В постоянного тока подключается к разъемам кабеля [2] при помощи клеммной колодки, входящей в комплект поставки. Расположение контактов указано ниже. При правильном подключении загорится светодиодный индикатор POWER [4].

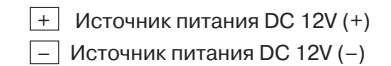

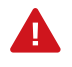

Чтобы обеспечить питание камеры по РоЕ, в сети должен присутствовать РоЕ-коммутатор или PoEинжектор.

При подключении следует строго соблюдать полярность (+/–).

#### **Подключение сетевого кабеля**

Для сетевого подключения необходимо использовать Ethernet-кабель категории 5 или выше. Для наилучшего качества передачи данных длина кабеля не должна превышать 100 метров.

Один конец кабеля Ethernet подключается к муфте RJ-45, установленной на кабель [5], другой — к концентратору/коммутатору или напрямую к ПК. Мигающий индикатор NET [6] показывает наличие сетевого подключения. В случае, если индикатор не горит, проверьте подключение к локальной сети.

#### **Регулировка области обзора камеры**

Регулировка области обзора камеры осуществляется за счет поворота шара с объективом [7].

Ослабьте фиксирующие винты [8], установите требуемое направление объектива и затем затяните винты. Для обеспечения наилучшего качества изображения в условиях недостаточной освещенности, направление объектива и ИКсветодиода [9] должны совпадать.

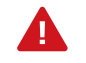

Не удаляйте винты, фиксирующие шар c объективом.

## **ПОДКЛЮЧЕНИЕ**

#### **Подключение аудио**

Для двусторонней аудио связи, в камере предусмотрены кабели аудио входа (Audio Input) и выхода (Audio Output). Для прослушивания и записи звука, к аудио входу [10] необходимо подключить микрофон, оснащенный собственным источником питания. Для возможности разговора с удаленным объектом, к аудио выходу [11] необходимо подключить усилитель или динамики, оснащенные собственным источником питания.

#### **Установка карты памяти**

Карта памяти устанавливается в слот [12 ] на рабочем модуле камеры и позволяет вести локальную запись видео. Камера поддерживает карты памяти формата Micro SD, объемом до 64 Гб. Светодиодный индикатор SD [13] показывает наличие установленной карты памяти.

#### **Аналоговый видео выход**

Аналоговый видео выход позволяет вывести изображение с камеры на аналоговый монитор. На мониторе также будет отображаться текущий IP-адрес устройства. Для подключения к тестовому разъему [14] используйте прилагаемый кабель с разъемом BNC.

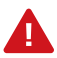

Аналоговый видео выход должен быть включен в настройках камеры (раздел Системные | BNC).

#### **Сброс настроек**

Для восстановления стандартных заводских настроек камеры нажмите и удерживайте в течение 5 секунд кнопку сброса [15]. Камера перезагрузится, после чего к ней можно подключиться по IP-адресу, установленному по умолчанию. Время перезагрузки камеры — 90 секунд.

#### **Сетевые параметры по умолчанию:**

IP-адрес: 192.168.0.200 Маска подсети: 255.255.255.0 Сетевой шлюз: 192.168.0.1 Имя пользователя: admin Пароль: admin

#### **Комплектность**

Видеокамера — 1 Инструкция по подключению и быстрому запуску — 1 Компакт-диск (полное руководство по эксплуатации, программа Infinity Finder для подключения к камере) — 1 Клеммная колодка для подключения питания — 1 Муфта RJ45 — 1 Кабель для подключения к тестовому видео выходу (BNC) — 1 Заглушка для кабельного ввода — 1 Звездообразный ключ — 1 Монтажный шаблон — 1 Дюбели — 2 Самонарезающие винты — 2

## **НАЗНАЧЕНИЕ IP-АДРЕСА**

Для настройки сетевых параметров видеокамеры запустите программу Infinity Finder.

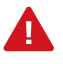

Файл программы infinity-finder.exe находится на компакт-диске, входящем в комплект поставки камеры.

После запуска файла появится окно программы и автоматически начнется поиск IP-камер. По окончании поиска все доступные в локальной сети камеры INFINITY будут выведены на экране в виде списка.

Выберите нужную камеру из списка и дважды щелкните по ней левой кнопкой мышки. В открывшемся окне [1] установите необходимые параметры в полях <IP-адрес>, <Macка подсети>, <Основной шлюз> и <Предпочитаемый DNS-сервер> и нажмите <Сохранить>.

Для отмены внесенных изменений нажмите <Отмена>.

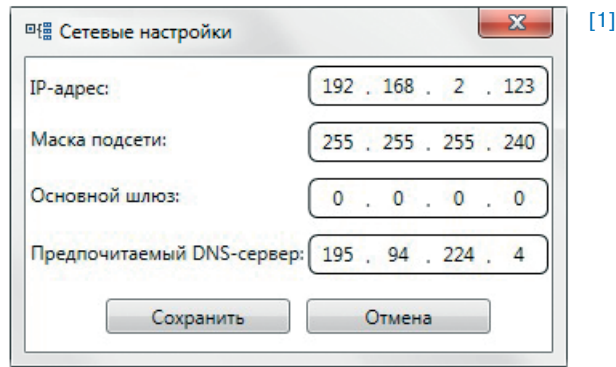

Для проведения повторного поиска и обновления списка доступных в сети камер нажмите <Поиск> в верхней части окна программы.

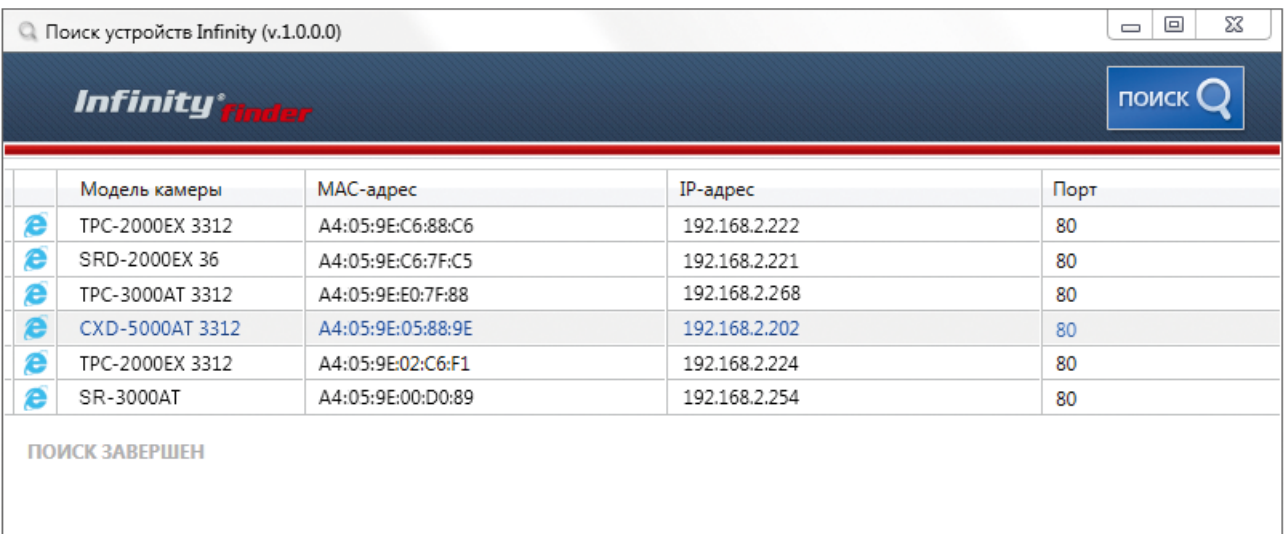

#### Доступ к камере через веб-браузер

Для перехода к окну просмотра видео в браузере Internet Explorer в крайней левой колонке окна программы INFINITY FINDER напротив названия модели камеры нажмите на значок Internet Explorer <sup>2</sup>.

Откроется новое окно браузера [2] с формой для ввода имени пользователя и пароля. В этом же окне выберите язык интерфейса - русский или английский (по умолчанию установлен русский).

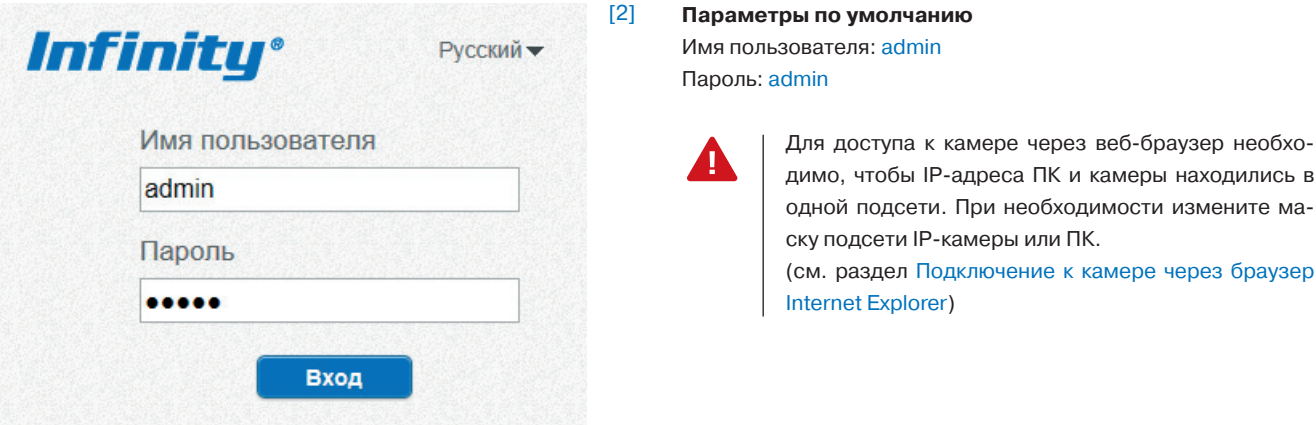

## **НАСТРОЙКА ПАРАМЕТРОВ ВИДЕО**

При подключении к камере в окне браузера откроется страница просмотра видео в режиме реального времени.

В окне просмотра [1] отображается видео, передаваемое с камеры.

Выполните щелчок правой кнопкой мыши на области просмотра для вызова диалогового окна [2].

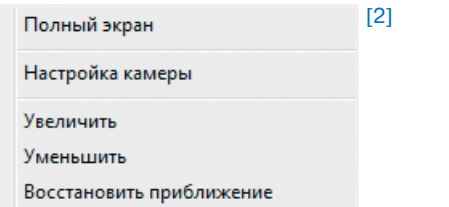

**Полный экран** — переход в полноэкранный режим; для выхода из полноэкранного режима нажмите <ESC>.

**Настройка камеры** — вызов окна настройки параметров изображения, затвора и дополнительных функций камеры. (см. раздел Настройка изображения).

**Увеличить/Уменьшить** — управление цифровым приближением.

**Восстановить приближение** — отмена цифрового приближения.

Для увеличения определенной области изображения укажите ее рамкой, удерживая левую кнопку мыши. Для отмены приближения выполните щелчок правой кнопкой мыши на области просмотра и нажмите <Восстановить приближение>.

#### **Параметры видео**

В разделе отображается информация о параметрах текущего видеопотока, при помощи списка <Поток> осуществляется быстрое переключение между потоками. (см. раздел Кодирование потока).

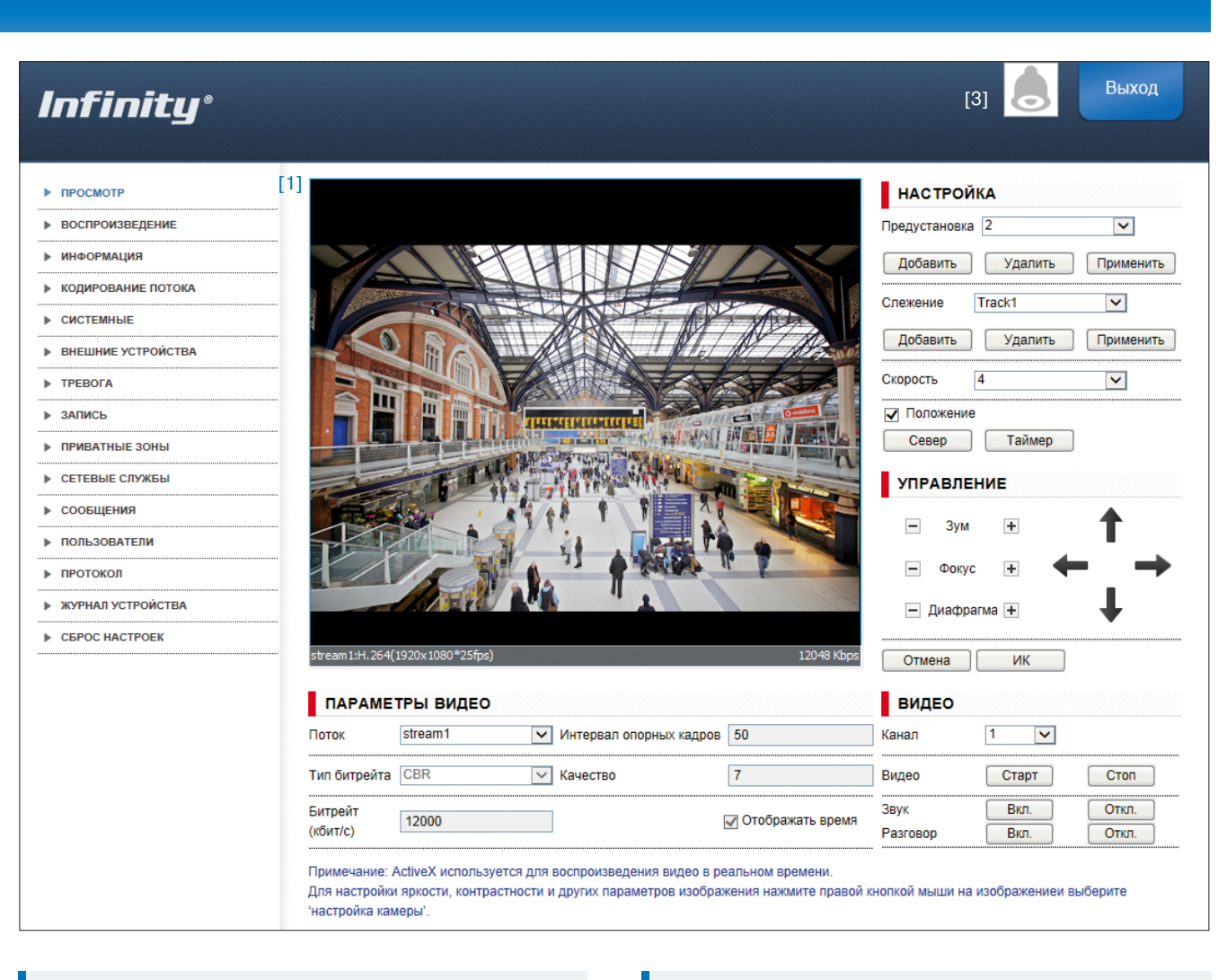

#### **Видео**

Запуск и остановка трансляции осуществляется при помощи кнопок <Старт> и <Стоп>. Кнопки <Вкл.> и <Откл.> позволяют управлять получением звука с микрофона <Звук> и передачей звука на динамики <Разговор>.

#### **Индикация тревоги**

При срабатывании детектора движения или тревожных контактов в верхней части окна появится иконка [3], сигнализирующая о появлении тревоги. Чтобы просмотреть информацию о том, какое событие вызвало тревогу, нажмите на иконку.

## **НАСТРОЙКА ИЗОБРАЖЕНИЯ**

Для настройки параметров изображения выполните щелчок правой кнопкой мыши на области просмотра видео для вызова диалогового окна и выберите пункт <Настройка камеры>.

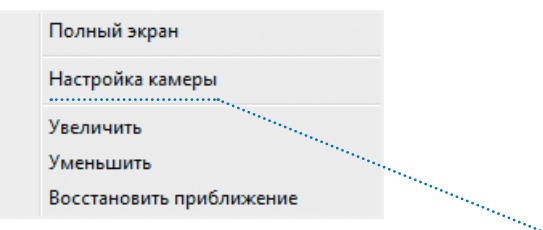

В открывшемся окне произведите необходимые настройки.

**Изображение** – яркость, насыщенность и контрастность.

**Затвор** – режимы работы электронного затвора.

**Усиление** – режимы регулировки усиления.

**Диафрагма** – настройка автоматической диафрагмы.

**День/ночь** – режимы работы ик-фильтра и ик-подсветки

**WDR (гамма)** – настройка режима работы цифровой системы D-WDR или системы подавления яркого освещения (в зависитмости от модели камеры).

**Замер экспозиции** – метод измерения экспозиции.

**Баланс белого** – настройка цветовой температуры.

**Поворот** – настройка изменения изображения.

**Шумоподавление** – настройка параметров системы шу моподавления 2D/3D-DNR.

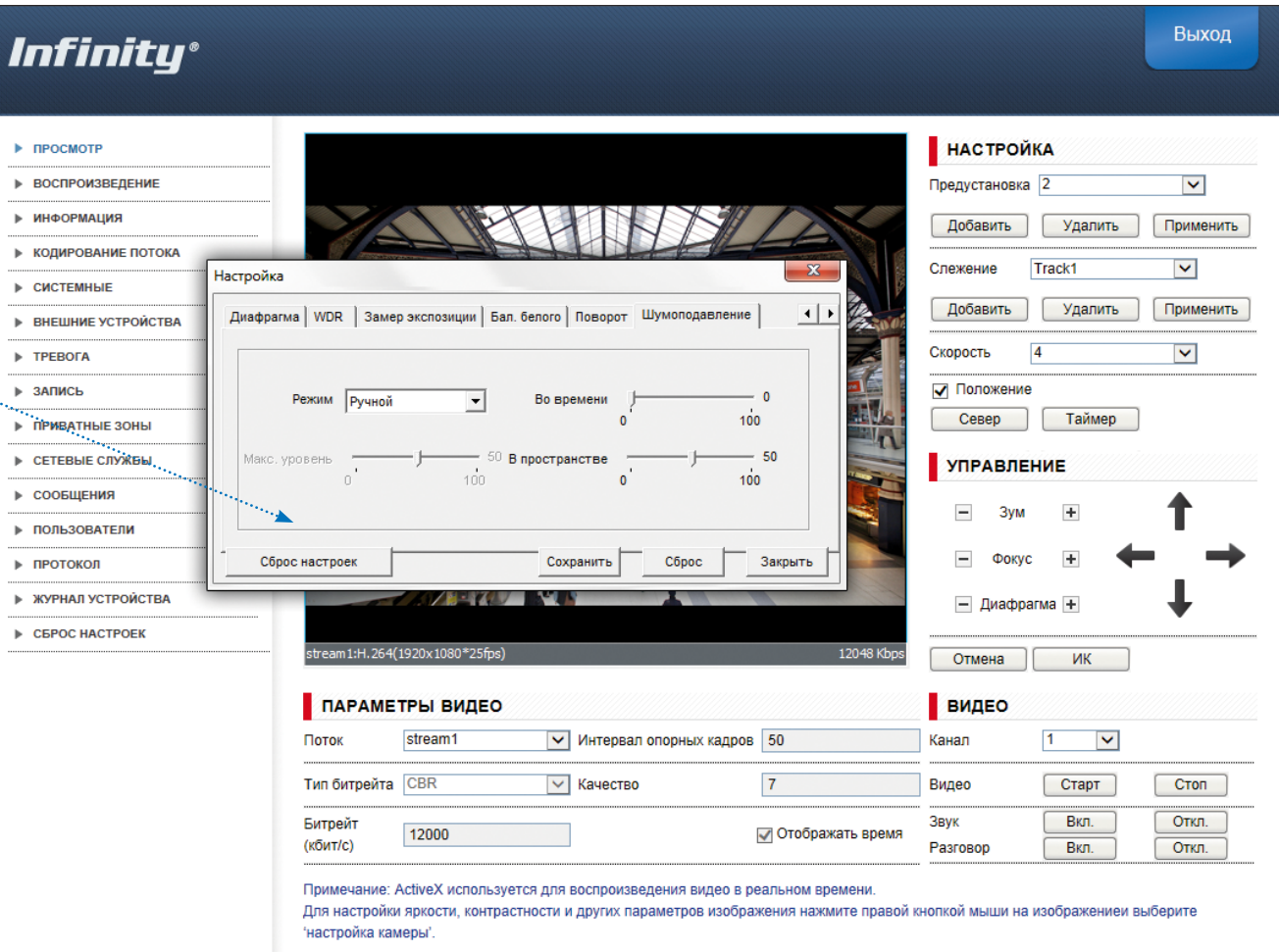

По окончании настройки параметров нажмите <Сохранить> для подтверждения внесенных изменений, либо <Закрыть> для выхода из окна без сохранения изменений.

Для отмены изменений и возврата к ранее сохраненным параметрам нажмите <Сброс>. Нажмите <Закрыть> для выхода из окна без сохранения изменений. Нажмите <Сброс настроек> для восстановления стандартных заводских параметров изображения.

Выход

## **ОБЛАСТЬ НАВИГАЦИИ ПО МЕНЮ КАМЕРЫ**

В левой части экрана находятся кнопки перехода по разделам меню настройки.

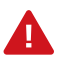

При выборе одного из разделов меню в центральной части экрана отображается окно редактирования соответствующих параметров.

**Воспроизведение** — поиск, просмотр и резервное копирование записей, расположенных на карте памяти

**Информация** — просмотр и настройка имени камеры; просмотр версии камеры, ПО и данных о производителе.

**Кодирование потока** — настройка разрешения и сжатия видеопотоков.

**Системные** — настройка параметров сетевого подключения; настройка портов; выбор ТВ формата; установка даты и времени; настройка титров; управление микрофоном; включение аналогового видеовыхода; выбор языка тревожных сообщений.

**Внешние устройства** — настройка параметров управления поворотной камерой.

**Тревога** — настройка параметров и активация тревожных контактов; тревога при ошибке диска; детектор движения.

**Запись** — настройка режима и параметров записи видео на карту памяти, FTP-сервер, NAS-накопитель.

**Приватные зоны** — настройка областей маскирования **Сетевые службы** — настройка DDNS, PPPoE.

**Сообщения** — настройка параметров тревожного центра системы управления видеонаблюдением (IVMS) и отправки тревожных сообщений по e-mail.

## **Infinity®**

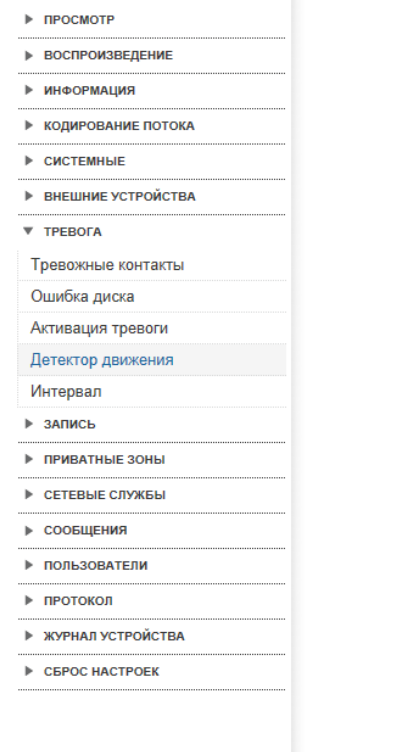

#### Детектор движения

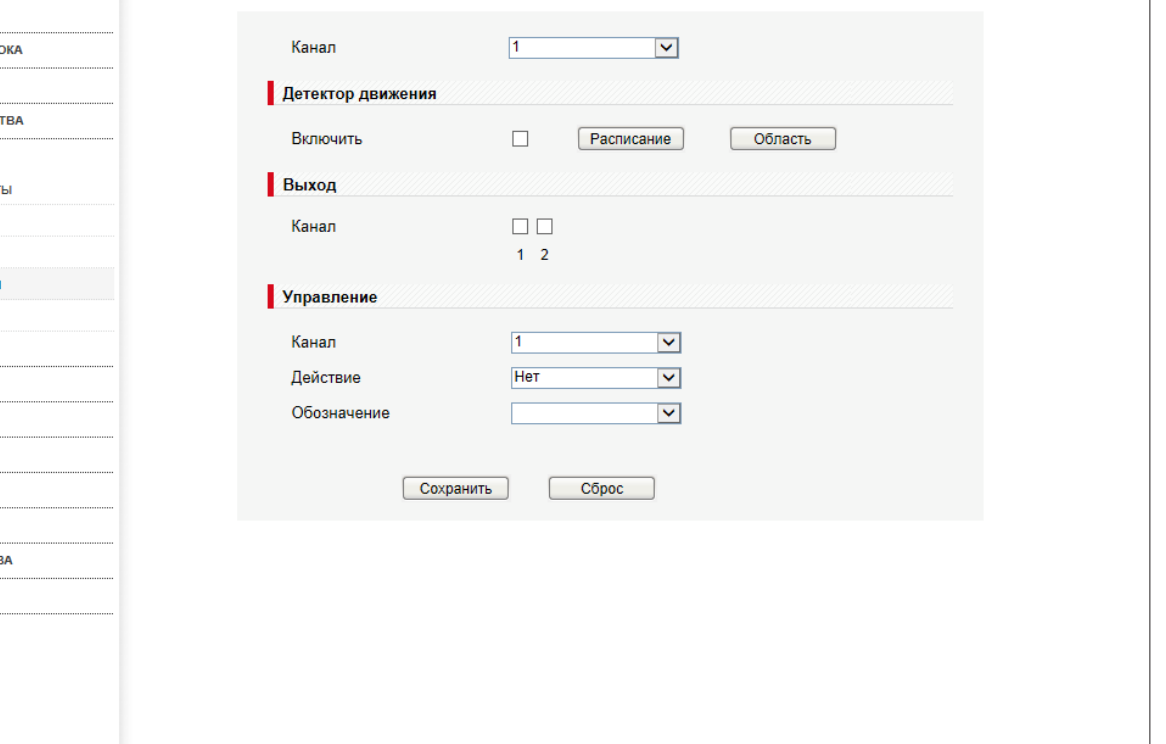

**Пользователи** — управление учетными записями и группами пользователей.

**Сброс настроек** — перезагрузка камеры; сброс параметров на заводские значения по умолчанию.

**Протокол** — просмотр версии протокола ONVIF.

**Журнал устройства** — просмотр системного и тревожного журналов камеры.

## **ТЕХНИЧЕСКИЕ ХАРАКТЕРИСТИКИ**

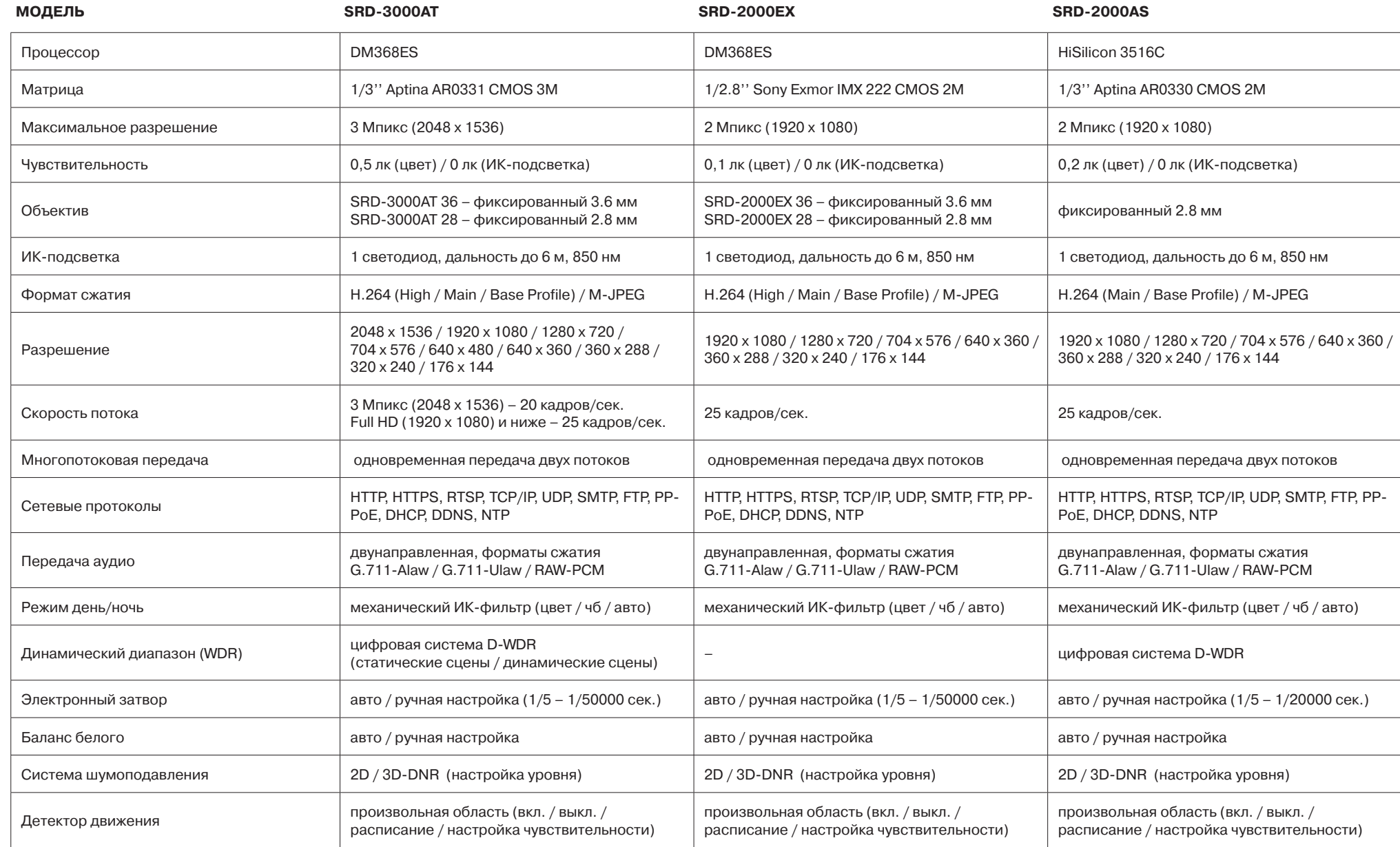

## **ТЕХНИЧЕСКИЕ ХАРАКТЕРИСТИКИ**

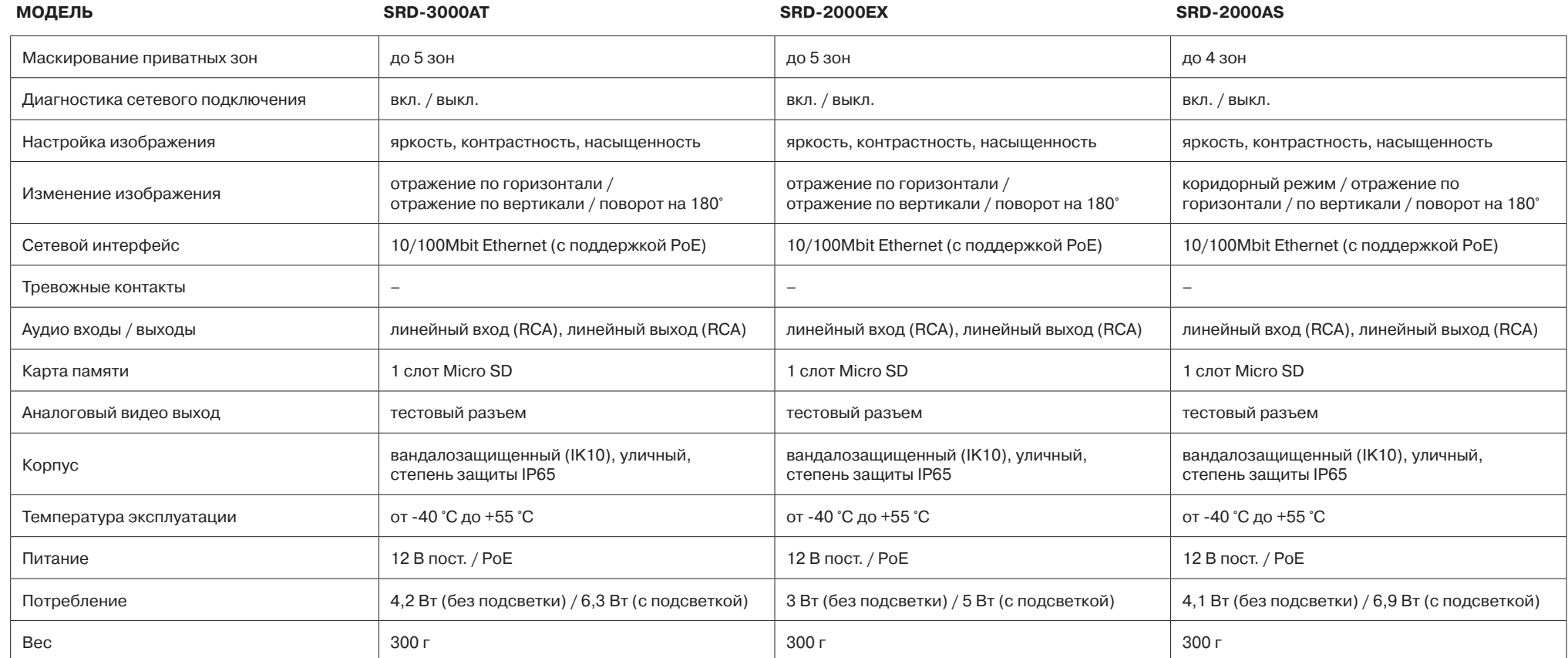

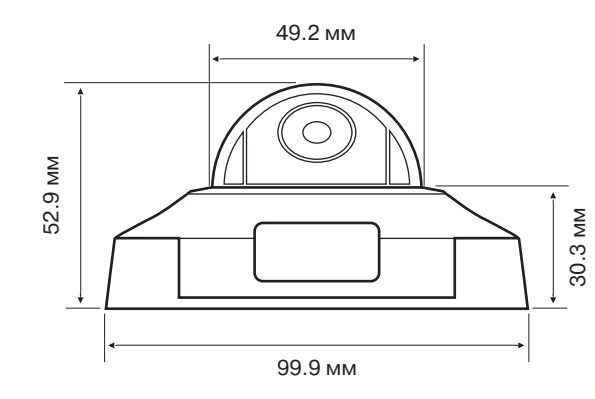

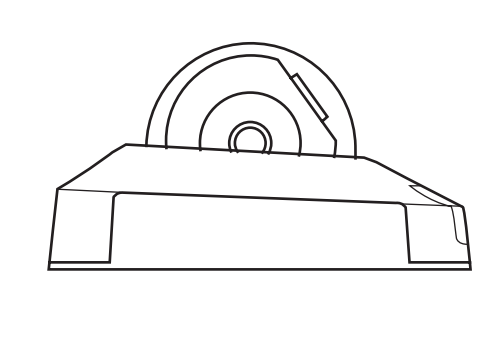